- ASSIGNMENTS).
- TO FIND THE OUTPUT ASSIGMENT NUMBER 30, AS SHOWN BELOW. 2. WITH CURSOR IN "OUTPUT ASSIGNMENT #" FIELD, USE + KEY
- 3. PROGRAM CONTROLLER AS SHOWN:

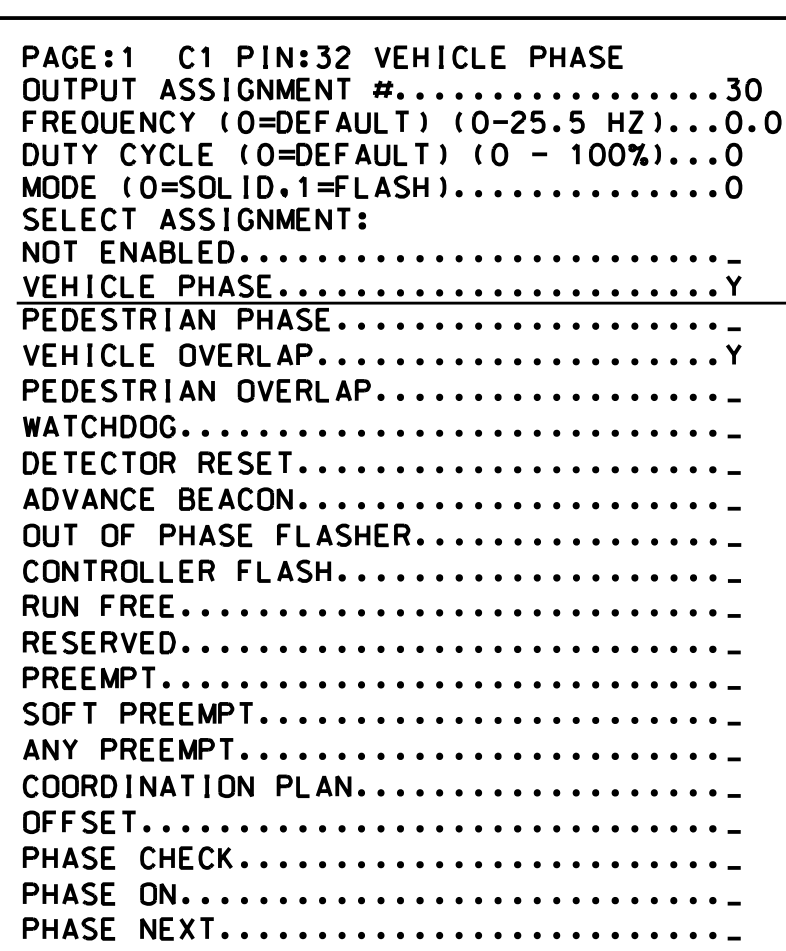

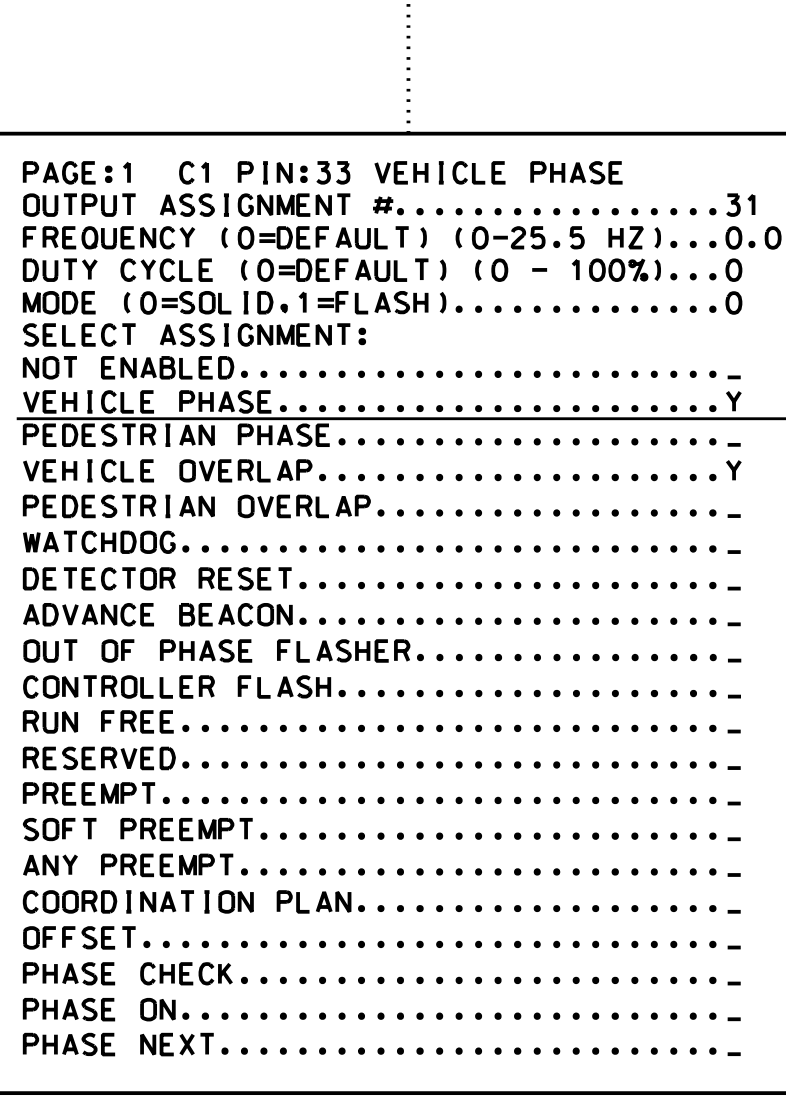

## OUTPUT ASSIGNMENT PROGRAMMING DETAIL OVERLAP "G" TO LOADSWITCH "S7" 1. FROM MAIN MENU PRESS '6' (PHASE CONTROL). THEN '1' (OUTPUT (Program controller as shown below) DISPLAY WILL NOW SHOW THE SPECIFIED OUTPUT ASSIGNED AS 'VEHICLE OVERLAP' AS SHOWN BELOW. PAGE:1 C1 PIN:32 VEHICLE OVERLAP OUTPUT ASSIGNMENT #..................30 FREQUENCY (0=DEFAULT) (0-25.5 HZ)...0.0 DUTY CYCLE (0=DEFAULT) (0 - 100%)...0 MODE (0=SOLID,1=FLASH).............0 SELECT ASSIGNMENT: **NOT ENABLED.........................** THE OUTPUT IS SET AS A VEHICLE PHASE BY DEFAULT, THIS <u>VEHICLE PHASE...........................</u> "Y" WILL REMAIN UNTIL THE OUTPUT IS CHANGED. PEDESTRIAN PHASE....................... VEHICLE OVERLAP......................Y ENTER A "Y" FOR VEHICLE OVERLAP. PEDESTRIAN OVERLAP.................. WATCHDOG............................. PAGE:1 C1 PIN:32 VEHICLE PHASE DETECTOR RESET....................... SELECT VEHICLE OVERLAP (A=1,P=16)...7 ADVANCE BEACON...................... SELECT COLOR(0=RED,1=YEL,2=GRN).....0  $\qquad \qquad \blacksquare$ OUT OF PHASE FLASHER................ CONTROLLER FLASH.................... **RUN FREE............................** RESERVED.............................. PREEMPT................................ SOFT PREEMPT......................... ANY PREEMPT.......................... WHEN A 'Y' IS ENTERED FOR 'VEHICLE OVERLAP' COORDINATION PLAN................... THE SCREEN SHOWN ABOVE WILL APPEAR. OFFSET................................. ENTER DATA AS SHOWN. PHASE CHECK.......................... PRESS THE 'ENT' KEY AFTER INPUTTING DATA, PHASE ON.............................. THEN 'ESC'. PHASE NEXT............................ PRESS "+" KEY FOR OUTPUT 31 DISPLAY WILL NOW SHOW THE SPECIFIED OUTPUT ASSIGNED AS 'VEHICLE OVERLAP' AS SHOWN BELOW. PAGE:1 C1 PIN:33 VEHICLE OVERLAP OUTPUT ASSIGNMENT #..................31 FREQUENCY (0=DEFAULT) (0-25.5 HZ)...0.0 DUTY CYCLE (0=DEFAULT) (0 - 100%)...0 MODE (0=SOLID,1=FLASH)..............0 SELECT ASSIGNMENT: **NOT ENABLED.........................** THE OUTPUT IS SET AS A VEHICLE PHASE BY DEFAULT, THIS VEHICLE PHASE.......................... "Y" WILL REMAIN UNTIL THE OUTPUT IS CHANGED. PEDESTRIAN PHASE...................... VEHICLE OVERLAP.......................Y ENTER A "Y" FOR VEHICLE OVERLAP. PEDESTRIAN OVERLAP.................. WATCHDOG............................\_ PAGE:1 C1 PIN:33 VEHICLE PHASE DETECTOR RESET....................... SELECT VEHICLE OVERLAP (A=1,P=16)...7  $\qquad \qquad \rightarrow$ ADVANCE BEACON...................... SELECT COLOR(0=RED,1=YEL,2=GRN).....1 OUT OF PHASE FLASHER................ CONTROLLER FLASH.................... **RUN FREE............................** RESERVED............................. PREEMPT............................... SOFT PREEMPT......................... ANY PREEMPT........................... WHEN A 'Y' IS ENTERED FOR 'VEHICLE OVERLAP' THE SCREEN SHOWN ABOVE WILL APPEAR. COORDINATION PLAN................... ENTER DATA AS SHOWN. OFFSET................................. PHASE CHECK........................... PRESS THE 'ENT' KEY AFTER INPUTTING DATA, PHASE ON............................... THEN 'ESC'. PHASE NEXT............................ PRESS "+" KEY FOR OUTPUT 32 DISPLAY WILL NOW SHOW THE SPECIFIED OUTPUT ASSIGNED AS 'VEHICLE OVERLAP' AS SHOWN BELOW. PAGE:1 C1 PIN:34 VEHICLE OVERLAP OUTPUT ASSIGNMENT #..................32 FREQUENCY (0=DEFAULT) (0-25.5 HZ)...0.0 DUTY CYCLE (0=DEFAULT) (0 - 100%)...0  $MODE (0= SOL ID.1=FLASH).$ ...........0

ENTER A "Y" FOR VEHICLE OVERLAP. "Y" WILL REMAIN UNTIL THE OUTPUT IS CHANGED. THE OUTPUT IS SET AS A VEHICLE PHASE BY DEFAULT. THIS

PAGE:1 C1 PIN:34 VEHICLE PHASE SELECT VEHICLE OVERLAP (A=1,P=16)...7 SELECT COLOR(0=RED,1=YEL,2=GRN).....2  $\qquad \qquad \Longrightarrow$ 

SELECT ASSIGNMENT:

**KTIL** 

750 N.Gree

New

**ELECTRI** 

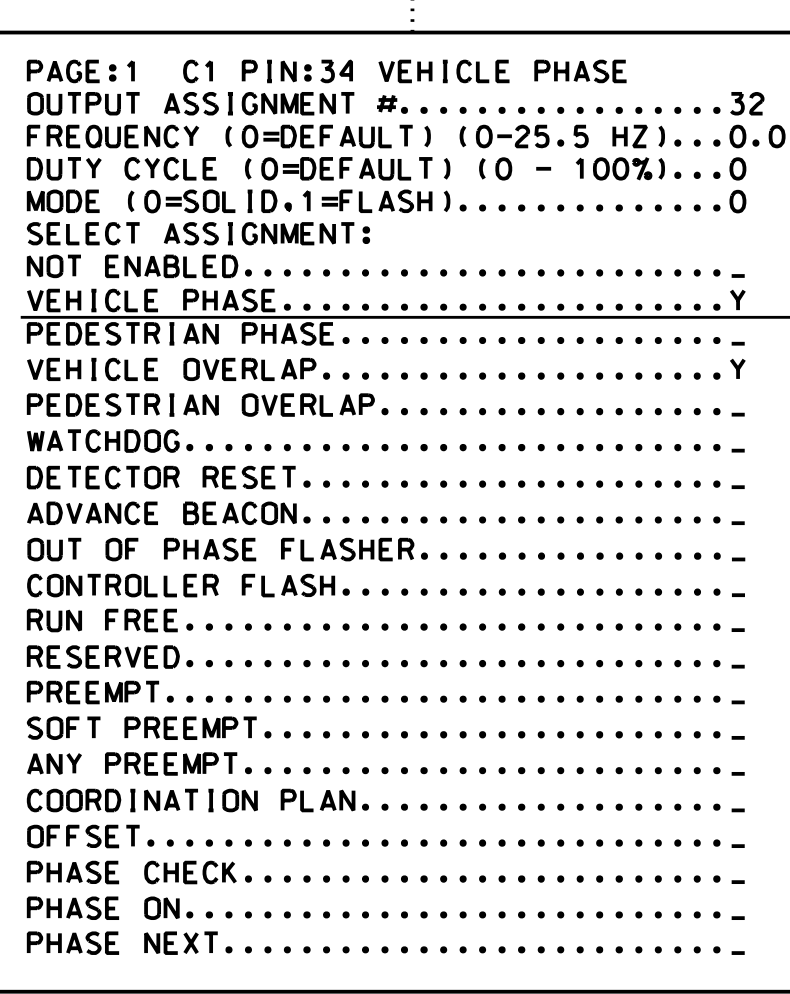

ENTER DATA AS SHOWN. THE SCREEN SHOWN ABOVE WILL APPEAR. WHEN A 'Y' IS ENTERED FOR 'VEHICLE OVERLAP'

THEN 'ESC'. PRESS THE 'ENT' KEY AFTER INPUTTING DATA,

> OUPUT PROGRAMMING COMPLETE HNTB NORTH CAROLINA, P.C.

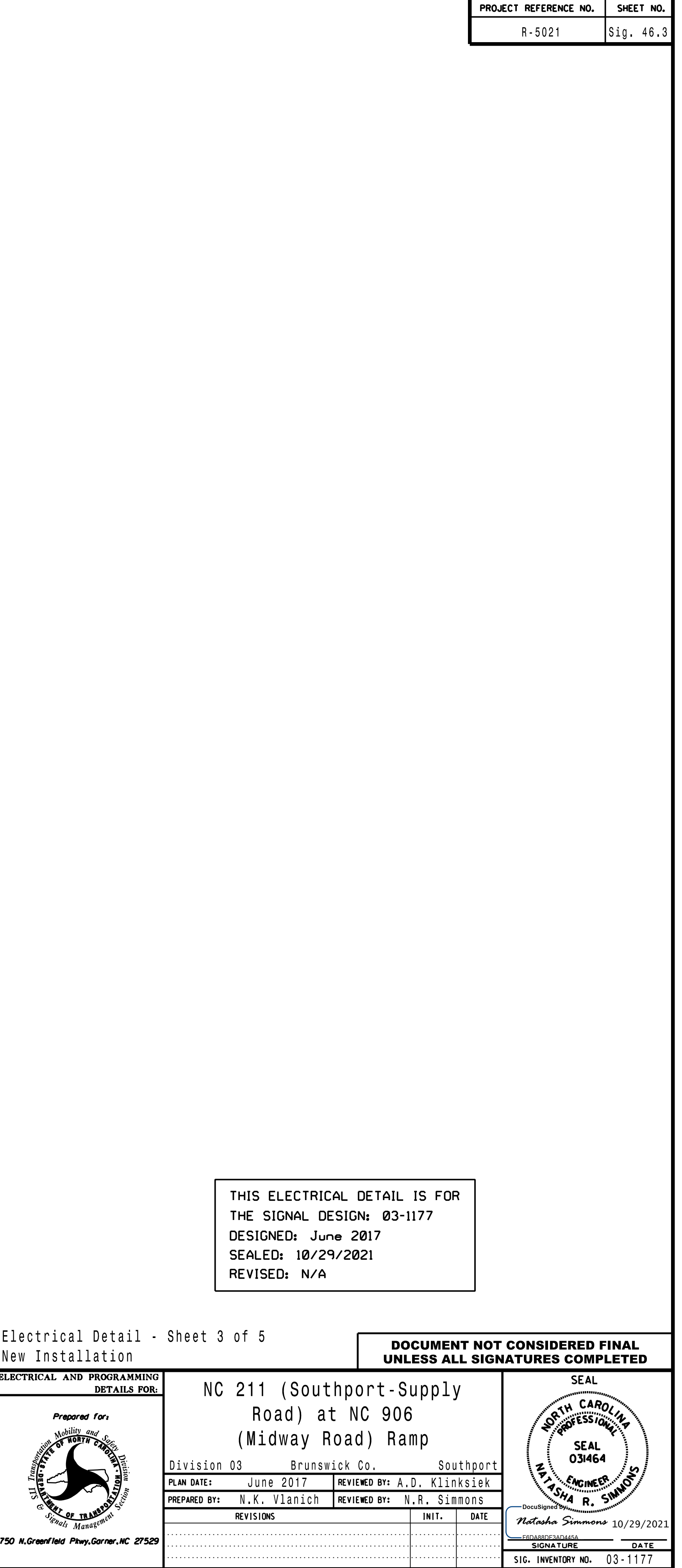

(919) 546-8997

NC License No: C-1554

Raleigh, North Carolina 27609 343 E. Six Forks Road, Suite 200

**NOT ENABLED.........................** VEHICLE PHASE........................ PEDESTRIAN PHASE.....................

PEDESTRIAN OVERLAP.................. WATCHDOG.............................. DETECTOR RESET.......................

VEHICLE OVERLAP......................Y

OUT OF PHASE FLASHER................ CONTROLLER FLASH.................... **RUN FREE............................** RESERVED.............................. PREEMPT................................ SOFT PREEMPT......................... ANY PREEMPT........................... COORDINATION PLAN................... OFFSET................................. PHASE CHECK.......................... PHASE ON............................. PHASE NEXT............................

ADVANCE BEACON......................